| Resources Tool Overview                                                                                                    | pg. 01       |
|----------------------------------------------------------------------------------------------------|--------------|
| Anatomy of the Resources Tool                                                                                                    | pg. 01       |
| Resources Upload-Download Multiple Files link (WebDAV)                                                                                     | (see pg. 17) |
| Resources Permissions link                                                                                                    | pg. 01       |
| Resources Add Pop-up Menu                                                                                                    | pg. 02       |
| Add Pop-up Menu - Upload Files                                                                                                    | pg. 02       |
| Add Pop-up Menu - Create Folder                                                                                                    | pg. 03       |
| Add Pop-up Menu - Create FolderAdd Pop-up Menu - Add Web Links (URLs)                                                                      | pg. 04       |
| Add Pop-up Menu - Add a Citation List                                                                                                    | pg. 05       |
| Add Pop-up Menu - Create HTML Page                                                                                                    | pg. 06       |
| Add Pop-up Menu - Create Text Page                                                                                                    | pg. 08       |
| Resources Actions Pop-up Menu                                                                                                    | pg. 09       |
| Main Resources area Actions Pop-up Menu - Edit Details                                                                                     | pg. 09       |
| Main Resources area Actions Pop-up Menu - Reorder                                                                                          | pg. 09       |
| Resources Folders Action Pop-up Menu                                                                                                    | pg. 10       |
| Folder Actions Pop-up Menu - Copy Folder Actions Pop-up Menu - Edit Details                                                                | pg. 10       |
| Folder Actions Pop-up Menu - Edit Details                                                                                                  | pg. 11       |
| Folder Actions Pop-up Menu - Reorder                                                                                                    | pg. 11       |
| Folder Actions Pop-up Menu - Move                                                                                                    | pg. 12       |
| Folder Actions Pop-up Menu - Remove                                                                                                    | pg. 12       |
| Folder Actions Pop-up Menu - Remove                                                                                                    | pg. 12       |
| Resources Files Actions Pop-up Menu                                                                                                    | pg. 13       |
| File Actions Pop-up Menu - Copy                                                                                                    | pg. 13       |
| File Actions Pop-up Menu - Edit Details                                                                                                    | pg. 14       |
| File Actions Pop-up Menu - Edit Content                                                                                                    | pg. 14       |
| File Actions Pop-up Menu - Upload New Version                                                                                              | pg. 15       |
| File Actions Pop-up Menu - Move                                                                                                    | pg. 15       |
| File Actions Pop-up Menu - Remove                                                                                                    | pg. 16       |
| File Actions Pop-up Menu - Duplicate                                                                                                    | pg. 16       |
| Shortcut to Often Used Actions                                                                                                    | pg. 16       |
| WebDAV and the Resources Tool                                                                                                    | pg. 17       |
| What is WebDAV?                                                                                                    | pg. 17       |
| Using WebDAV to Upload Files to Resources Setting up a WebDAV Connection with Windows XP Setting up a WebDAV Connection with Windows Vista | pg. 17       |
| Setting up a WebDAV Conection with Windows XP                                                                                              | pg. 18       |
| Setting up a WebDAV Connection with Windows Vista                                                                                          | pg. 21       |
| Setting up a WebDAV Connection with Windows /(and above)                                                                                   | pg. 22       |
| Setting up a WebDAV Connection with Macintosh OSX (using "Connect To")                                                                     | pg. 23       |
| Setting up a WebDAV Connection with Macintosh OSX (using Goliath)                                                                          | pg. 24       |
| Setting up a WebDAV Connection with Macintosh OSX (using Cyberduck)                                                                        | pg. 24       |

TALENT Fall 2014 Sakai version 2.7.1

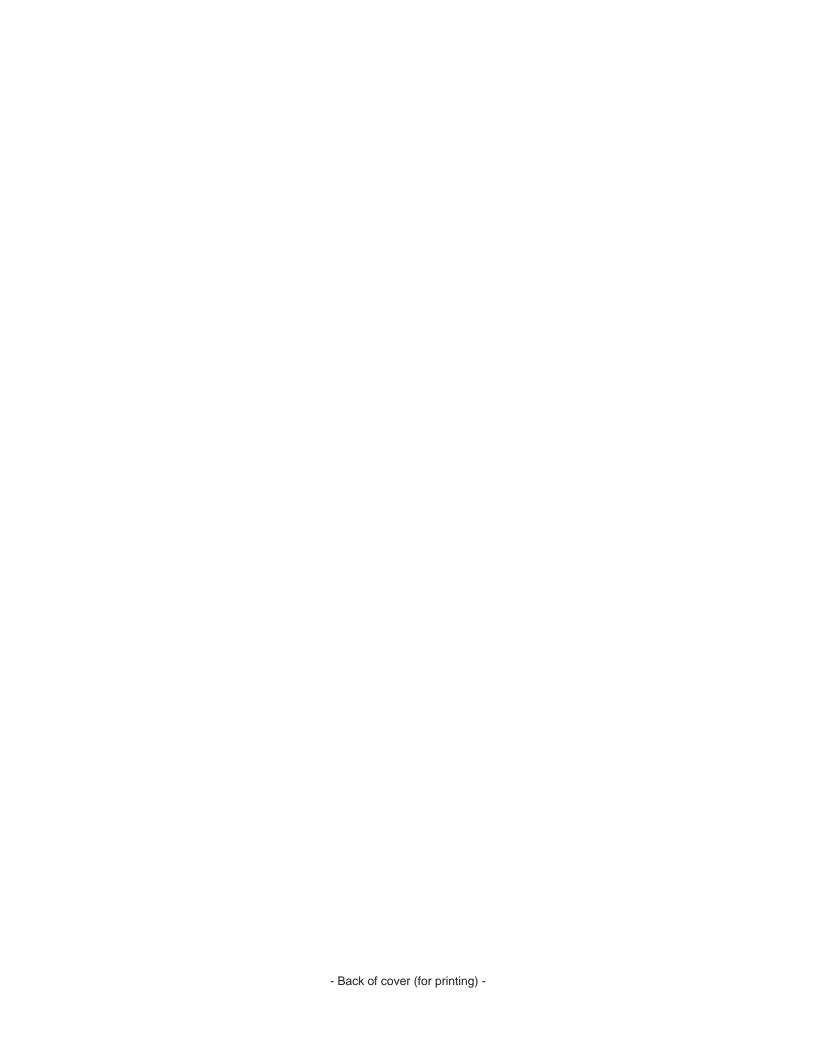

## **Resources Tool - Overview**

The Resources Tool acts as a repository for files and links. Files can be shared via this tool to members of your site or to anyone with web access. The Resources Tool is a simple tool to help you to distribute materials to your students/participants.

Each course has it's own independent Resources Tool and in addition, each user has their own private Resources Tool. The Resources Tool is part of the default toolset (found on the left of each workspace) with each course and user account so you don't need to add it (though if you deleted by accident, you can get it back by going to the Site Info, then click on the Edit Tools and reselecting it).

#### **Anatomy of the Resources Tool**

This image shows a sample of the default Resources Tool. Note that there are no files in this area yet.

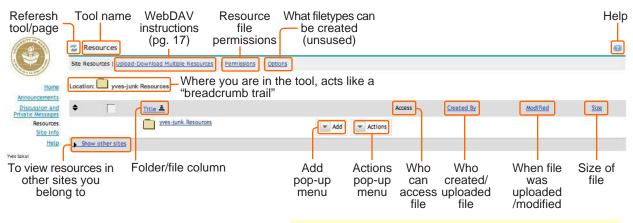

\* Note: item view can be sorted by clicking on the column title

#### **Resources Upload-Download Multiple Files link**

Instructions on how to use WebDAV with Laulima. See pg 17

#### **Resources Permissions link**

The permissions area allows you to customize who can perform certain actions on your folders/files. Shown is the default permissions.

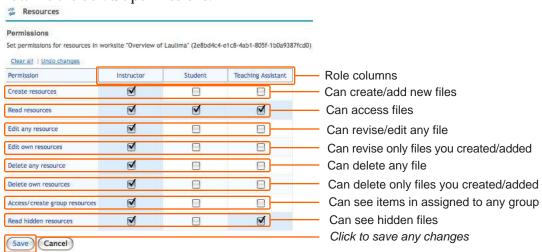

### **Resources Options link**

Unused.

### Resources Add Pop-up Menu

To the right of any folder in the Resources section, is an Add popup menu. You can perform adding/creation type actions using this menu.

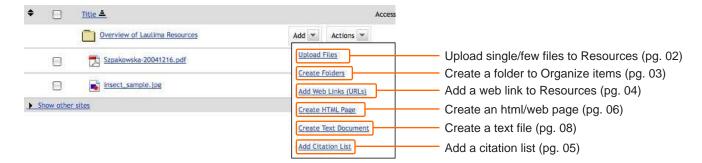

### Add Pop-up Menu - Upload Files

You can upload a single file or a few files within the Resources Tool via the Add popup menu. Select the "Upload Files" in the Add popup menu.

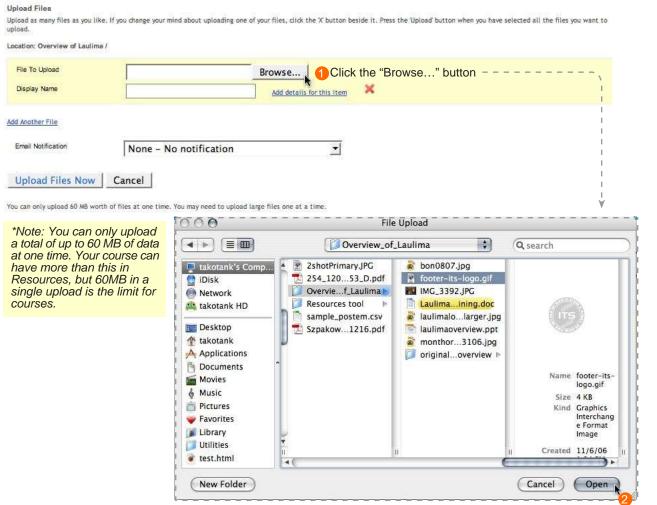

A new window will open. Navigate to the file you want to upload. Select it, then click to confirm your choice

### Add Pop-up Menu - Upload Files (cont'd)

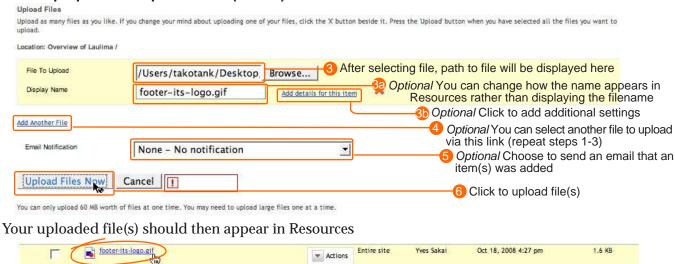

### Add Pop-up Menu - Create Folder

You can create a folder to organize files. Select the "Create Folders" link in the Add pop-up menu.

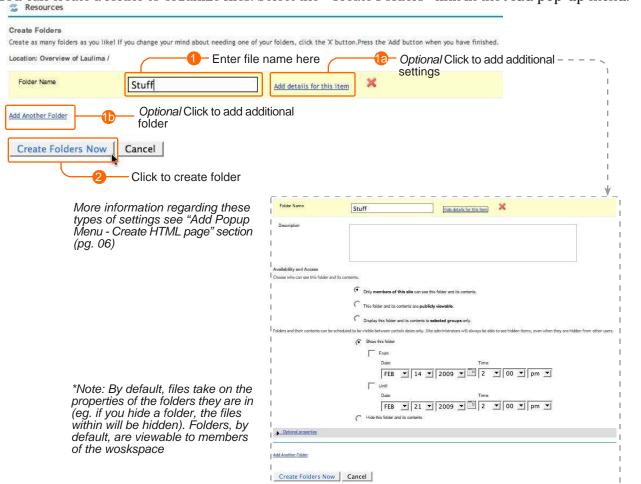

### Add Pop-up Menu - Create Folder (cont'd)

After clicking the "Create Folder Now" button you should see it listed in Resources.

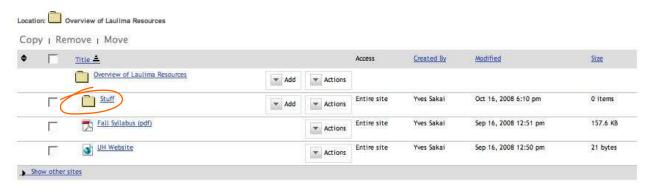

Note that the folder shown above is empty. If it contained an item and it was closed, you would see a + sign on it.

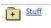

To open the folder click on the folder icon. You can click on it again to close it.

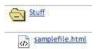

Clicking the folder title will take you into a view of only the folder's contents.

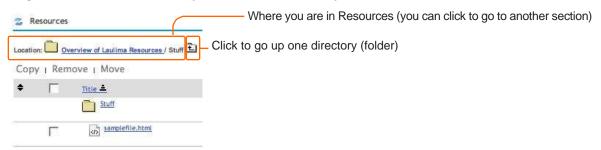

### Add Pop-up Menu - Add Web Links (URLs)

This link allows you to have web links available in Resources.

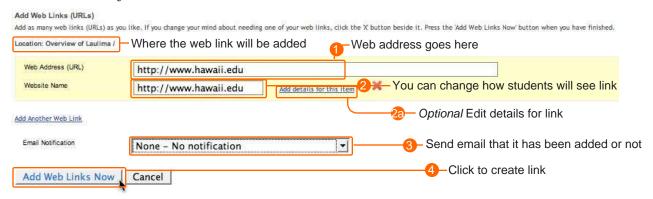

## Add Pop-up Menu - Add Web Links (URLs) (cont'd)

After clicking the "Add Web Links Now" button you should see it listed in Resources. By default, folders appear above the files.

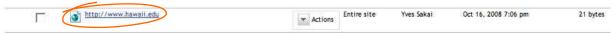

### Add Pop-up Menu - Add Citation List

The "Add Citation List" link is to create a link that contains lists of articles, books, journals your site might reference.

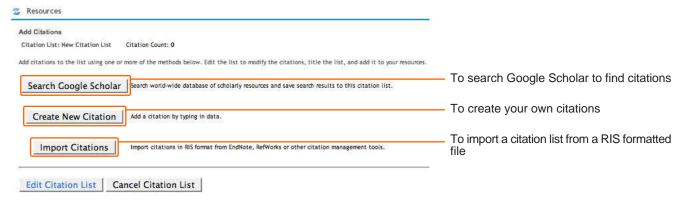

Below is a sample form for a manually created citation ("Create New Citation"):

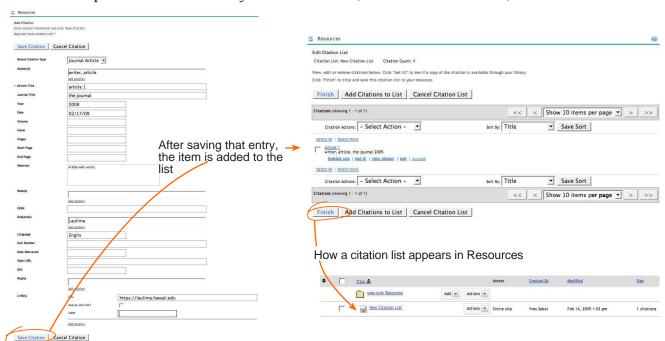

### Add Pop-up Menu - Create HTML Page

This link allows you to create an HTML page (web page) within the Resources tool. Web browsers can read this type of file natively. Select "Create HTML Page" from the Add pop-up menu in Resources.

The following screen will be presented for you to edit, very similar to most text editors. Most of the popular web browsers can display the text editor toolbar, if you don't see this consider trying Firefox.

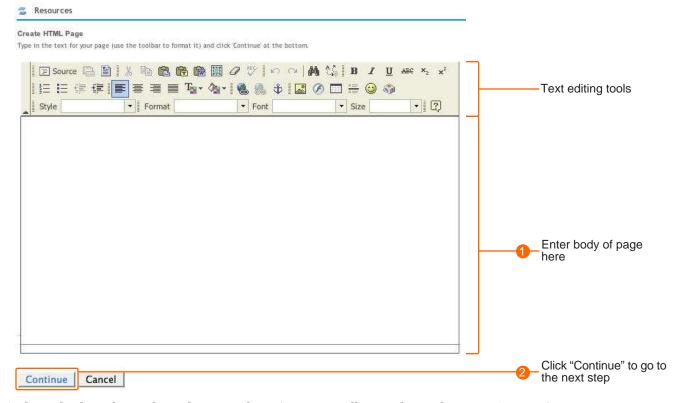

A closer look at the tools in the text editor (you can roll over the tool to see it's name):

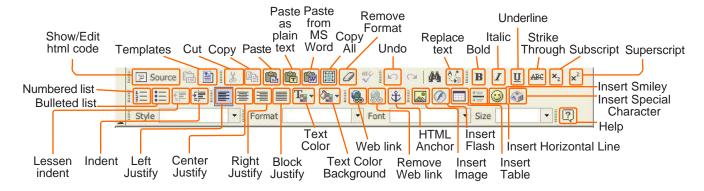

## Add Pop-up Menu - Create HTML Page (cont'd)

samplefile.html

After entering your content and clicking "Continue", you will be taken to a page to edit the new file's detail:

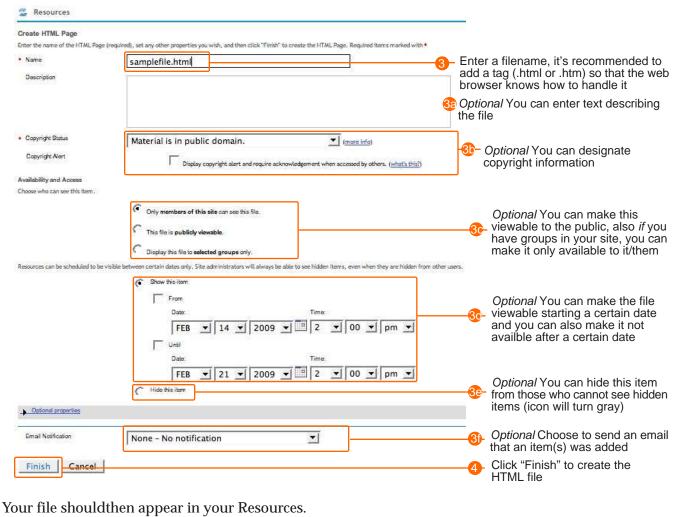

Entire site

▼ Actions

Yves Sakai

Oct 18, 2008 6:37 pm

\*Note: By default, files take on the properties of the folders they are in (eg. if the folder is hidden, the file within will be hidden). Also by default, folders are viewable to members of the workspace.

506 bytes

### Add Pop-up Menu - Create Text Page

This link allows you to create a text file within the Reources tool. Web browsers can read type of file natively. Unlike HTML files, text files have no formatting.

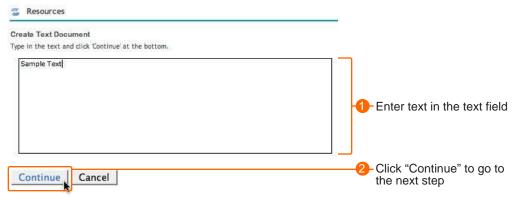

After entering your content and clicking "Continue", you will be taken to a page to edit the new file's detail:

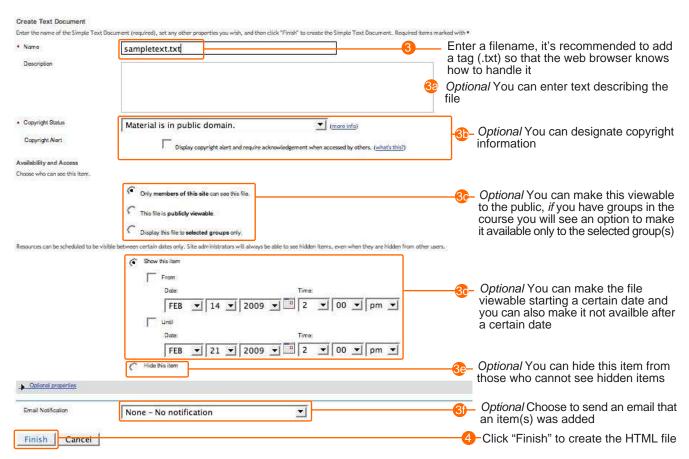

Your file should then appear in your Resources.

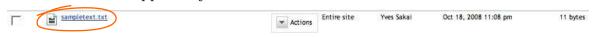

## The Resources Actions Pop-up Menu

Next to every folder and file in the Resources Tool is an Action pop-up menu. Depending on which item the menu is next to, changes what actions you can take.

The Resources area itself has its own short set of actions that can be performed.

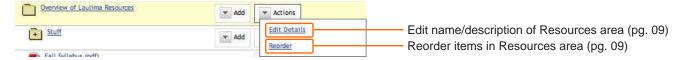

### Main Resources area Actions Pop-up Menu - Edit Details

The Edit Details action allows you to change the name of the Resources area and add some details.

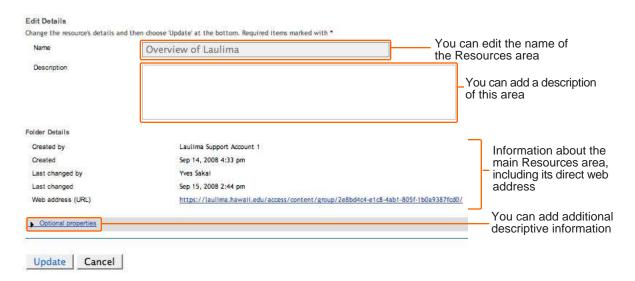

### Main Resources area Actions Pop-up Menu - Reorder

You can edit the order files appear in using the Reorder action.

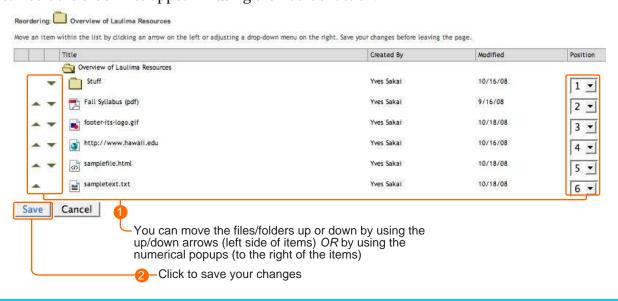

## The Resources Folders Actions Pop-up Menu

Folders have specific actions that can be performed on them:

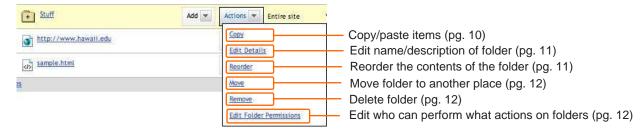

### Folder Actions Pop-up Menu - Copy

After selcting "Copy" in the folder's Action pop-up menu, you may not see any noticable effect *unless* you have another folder. In this example, the "Show other sites" link under the Resources listings is used:

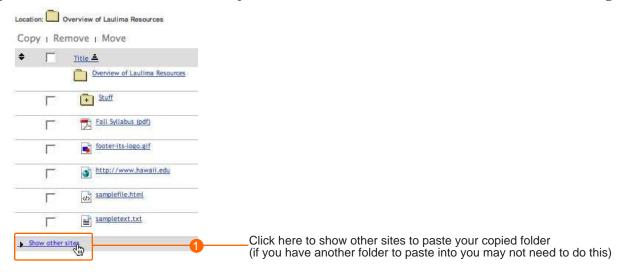

You will see clipboard icons indicating where you can paste your copied folder:

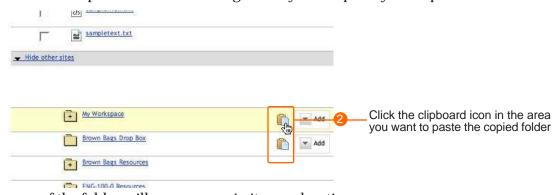

A copy of the folder will now appear in its new location:

Hide other sites

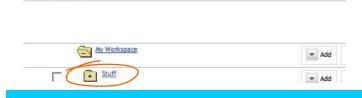

### Folder Actions Pop-up Menu - Edit Details

The Edit Details action allows you to change the name of the folder and add some details.

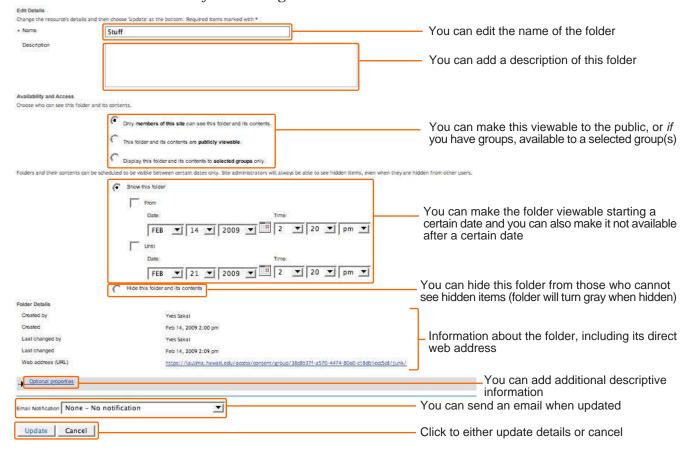

### Folder Action Pop-up Menu - Reorder

The Reorder link allows you to change the order that files/links/subfolders appear within a folder.

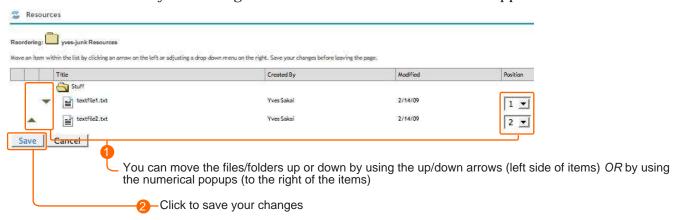

### Folder Actions Pop-up Menu - Move

After selecting "Move" in the Folder's Action pop-up menu, the original folder will gray out. Unless you have folders in your Resources you won't see a paste clipboard icon. If you don't, then click the "Show Other sites" link below the resource listing (not illustrated).

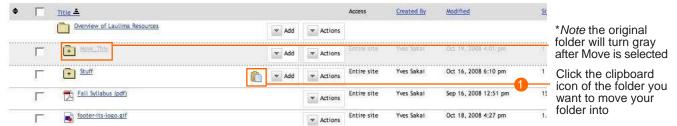

After clicking the clipboard icon, the folder will move to its new location.

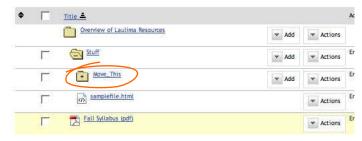

### Folder Actions Pop-up Menu - Remove

Selecting the "Remove" link in the folder "Actions" pop-up menu will remove the folder associated with that link.

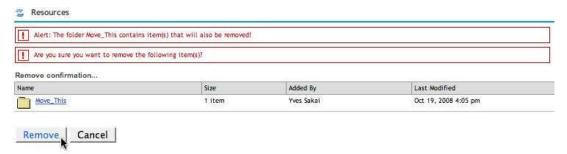

Note that the items within that folder will also be deleted (you can see how many items are within the folder under the "Size" column). If you only want to delete the folder, move the items out first.

### Folder Actions Pop-up Menu - Edit Folder Permissions

Folder permissions are specific to the folder being edited. It allows you to customize who can perform certain actions on your folders/files. Shown is the default permissions.

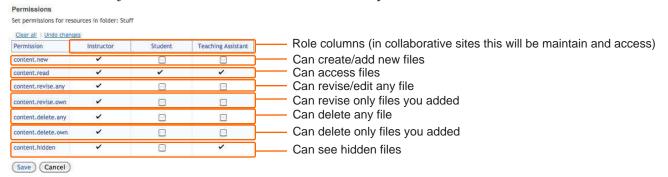

## The Resources Files Actions Pop-up Menu

Files have specific actuons that can be performed on them:

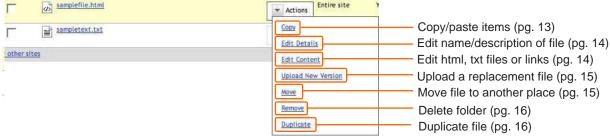

File Actions Pop-up Menu - Copy

After selecting "Copy" in the File popup action menu, you may not see any noticable effect. Click the "Show other sites" link under the Resources listings (if you have folders you will see the clipboard icon as well):

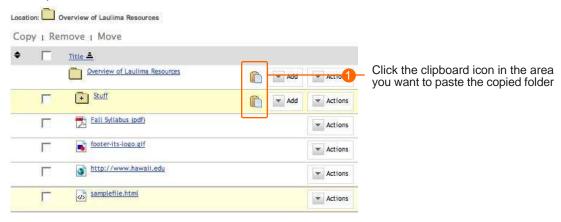

A copy of the folder will now appear in its new location. Note: since there was already a file of the same name, a "(1)" was appended to the filename:

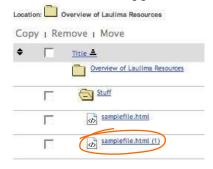

### Files Actions Pop-up Menu - Edit Details

The Edit Details action allows you to change the name of the folder and add some details.

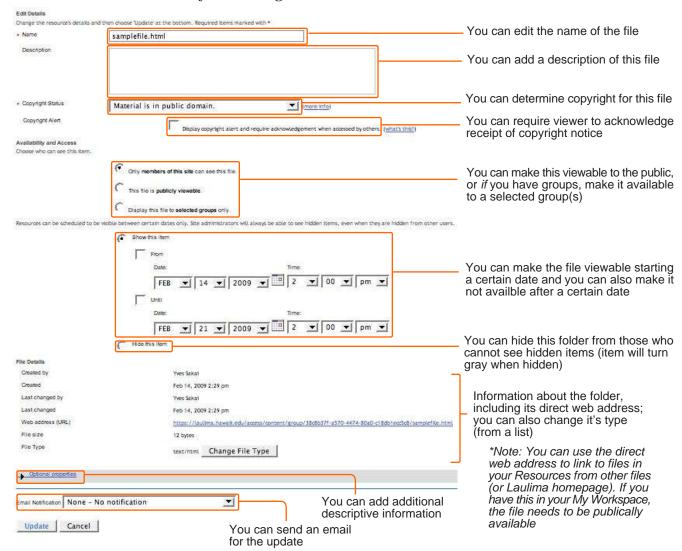

### Files Actions Pop-up Menu - Edit Content

You can edit the content of certain types of files (eg. html, txt) in your Resources area with this Action pop-up item. Items that you can edit include links (see pg. 04), html pages (see pg. 05), and text files (see pg. 06). Files that cannot be edited within Laulima will not have this option in this pop-up menu.

| Eat URL (first to website)  LEC.   Phttp://www.hawaii.edu   Iceal Selection   None – No notification | Edititus France    Discrete 福祉  X 电路筒筒器 グット・・・ 美公 B / U Act *、* *   日日 日本 中 本 田 田 田 本 本 田 田 中 本 も 図 の 日本 ② | Edit Yard Document<br>Sample Test                        |
|----------------------------------------------------------------------------------------------------|----------------------------------------------------------------------------------------------------|----------------------------------------------------------|
| Continue Cancel                                                                                      |                                                                                                    | Emai Notification None - No notification Continue Cancel |
|                                                                                                    | Enal Nationson None - No notification  Continue Cancel                                                     |                                                          |
|                                                                                                    |                                                                                                    |                                                          |

## Files Actions Pop-up Menu - Upload New Version

"Upload New Version" allows you to replace a file currently in Resources, with a different version.

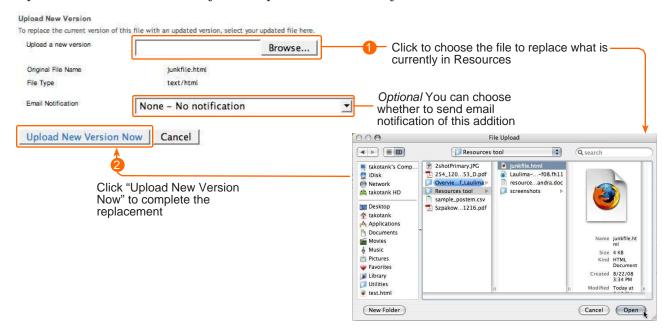

File Actions Pop-up Menu - Move

After selecting "Move" in the Files pop-up action menu, the original file will gray out. You should then see clipboard icons next to the locations you can move the file to. You can make a copy in the same location this way. You can also click the "Show other sites" to move this file to another space.

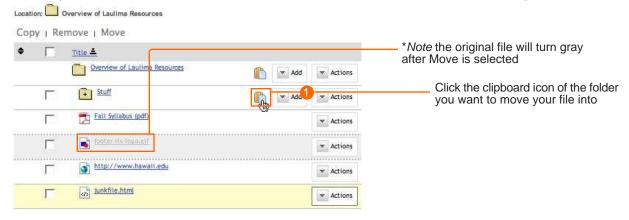

After clicking the clipboard icon, the file will move to its new location.

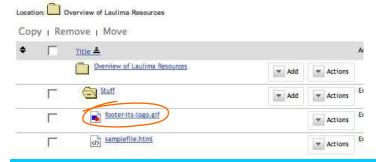

### File Actions Pop-up Menu - Remove

Selecting the "Remove" link in the folder "Actions" pop-up menu will remove the file associated with that link.

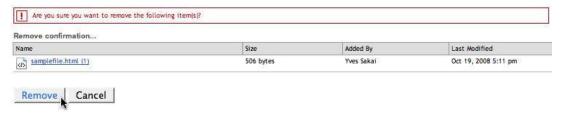

### File Actions Pop-up Menu - Duplicate

Selecting Duplicate in the Actions pop-up menu to the right of the file will create a copy of that file in the same location. The copy will have the title starting with "Copy of". However, the actual filename will be the original filename with a number appended (can see this via Actions -> Edit Details where you can also change the file's title).

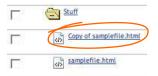

### **Shortcut to Often Used Actions**

There are also shortcut to often used actions listed above the resource listing. These are "Copy", "Remove", and "Move". These work in much the same way as they do in the Actions menu, except, how you select which item to take the action on. For these links to actions, select the item by clicking the checkbox next to the item before clicking the action you want. You can check multiple items to perform an action on.

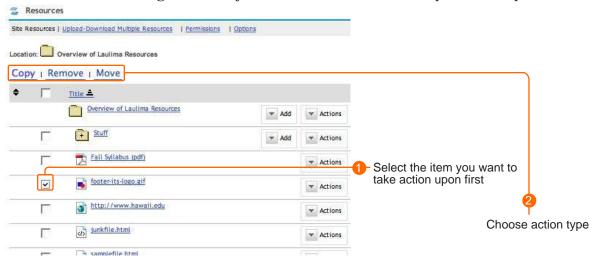

After choosing the action, it is the same as if you chose the action via the Actions pop-up menu.

#### **Resources Tip**

- If you want to save space and link to the same files from several courses, you can link to resources in your "My Workspace" Resources area. You would need to make these folders/files publically available (see "Edit Details" of folders or files). You may also want to add a blank html index page (see pg. "Create HTML Page pg. 05 and name it index.html) so that people cannot see a listing of what is in a publically available folder. Take note that if you update the items, it will update for all linked to it.

#### What is WebDAV?

WebDAV stands for "Web-based Distributed Authoring and Versioning". WebDAV can be used to manage files (eg. upload/download) on remote web servers (eg. Laulima). The interface is similar to having an external hard drive/flash drive attached to your computer, allowing you to drag multiple files to the server. For more information on WebDAV see: http://webdav.org

#### WebDAV and Laulima

You can also see the most recent information on WebDAV and Laulima at: http://www.hawaii.edu/askus/1113

You can use WebDAV to upload multiple files to the Resources Tool in Laulima. You can also access information on how to do this via the "Upload-Download Multiple Resources" link in the Resources Tool within Laulima or at the TALENT page (http://www.hawaii.edu/talent).

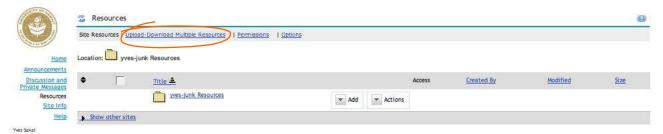

Depending on the version of Windows (2000, XP, Vista) being used, access WebDAV may differ. However, the process of creating the connection will be very similar. This document will reference Windows XP for when regarding a Windows setup. Note: using WebDAV with Windows Vista requires the "Software Update for Web Folders (KB907306)" update from Microsoft:

http://www.microsoft.com/downloads/details.aspx?FamilyId=17C36612-632E-4C04-9382-987622ED1D64&displaylang=en

Macintosh users can also use WebDAV. WebDAV has been built in to the operating system since MacOS version 10.2 (Jaguar) and can be used via "Go -> Connect to Server...". Older versions of the operating systems (you can also use this with new systems) can download Goliath (http://www.webdav.org/goliath).

#### Using WebDAV to Upload Files to Resources

To set up a connection to the Resources area in Laulima:

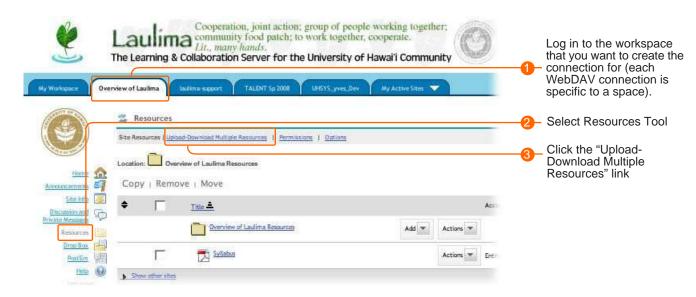

### Using WebDAV to Upload Files to Resources (cont'd)

After logging into the space in Laulima you want and clicking the "Upload-Download Mulitple Resource" link in Resources, you will be presented with a page of information on how to set up WebDAV with specific operating systems. An important bit of information you will need is the address to the Resources area for that work space:

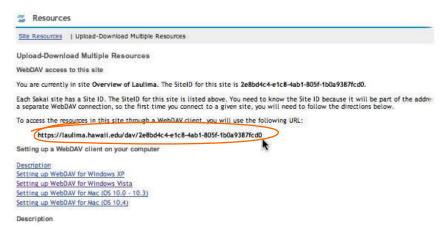

Copy the address of your Resources area (you may need this later especially on a Macintosh). You can even paste it into a document for future reference if you want. Note, your own My Workspace also has a web address.

## Setting up a WebDAV Connection with Windows XP

Log in to the Resources area of the course you want to set up a WebDAV connection for, then click the "Upload-Download Multiple Resources" link.

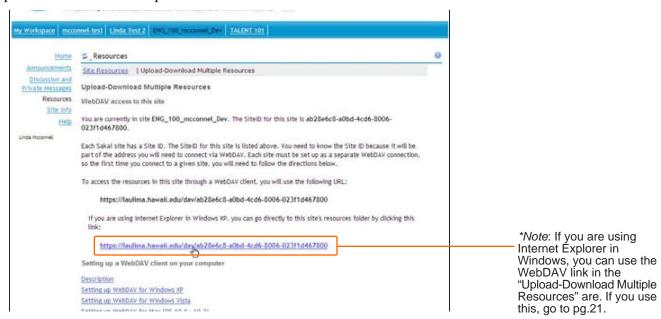

## Setting up a WebDAV Connection with Windows XP (cont'd)

If you are using Internet Explorer, you can click the web address link to get start the WebDAV process, otherwise, you can double-click the icon for "My Network Places" (on Vista it is "Map Network Drive"). If you don't see this icon on your desktop, click the Start menu and check under the Control Panel.

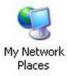

In the newly opened window, select the link "Add a network place" (in Vista there is a "Connect to a website..." link, then click "Next").

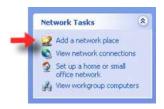

Windows XP will start a Network Places wizard, click the "Next button" (Vista: select "Choose a Custom Network", then "Next >").

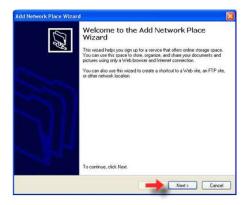

Click the link for "Choose another network location", then the "Next >" button.

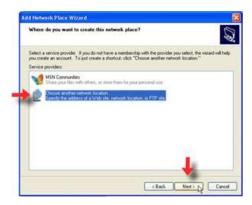

## Setting up a WebDAV Connection with Windows XP (cont'd)

The next step in the Windows XP wizard prompts you to enter the web address of the space you want to connect to. This is the same address from the "Upload-Download Multiple Resources" link in the Laulima workspace (pg. 18).

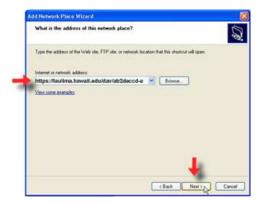

Enter your UH username and password, then click "OK"

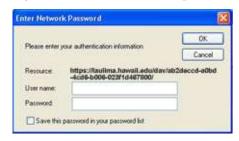

You can choose a different name for the network place shortcut at the next screen. Click "Next >" after you are done.

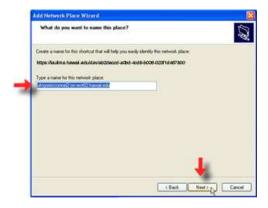

The next step is the final step, click the "Finish" button.

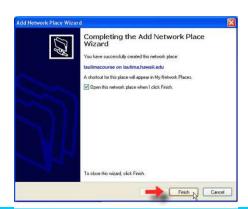

### Setting up a WebDAV Connection with Windows XP (cont'd)

You may be prompted to enter your username and password again (this is the point of entry using the Internet Explorer link pg. 18).

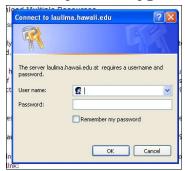

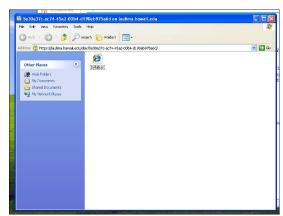

A new window representing your Resources area

will appear. You can drag files and folders to this and it will be reflected in your workspace. Holding down the control key while selecting allows you to select multiple files not next to one another.

### Setting up a WebDAV Connection with Windows Vista

Note that, to do this, there must be at least one object (file, folder etc.) in the course or project resource area before you begin the setup procedure. This procedure needs to be done once for each site before you can use WebDAV to transfer files to and from any one site.

Also, there are a number of known issues with support for WebDAV in Windows Vista. You may therefore experience difficulties using WebDAV as described below. However, Microsoft has a software update available that may help correct connection problems for some users. For information about the update and how to download it, see article 907306 in the Microsoft knowledge base at http://support.microsoft.com/(direct link: http://www.microsoft.com/downloads/details.aspx?FamilyId=17C36612-632E-4C04-9382-987622ED1D64&displaylang=en).

After logging into the space in Laulima you want and clicking the "Upload-Download Mulitple Resource" link in Resources, you will be presented with a page of information on how to set up WebDAV with specific operating systems. Copy the web address of your Resources area (under "Step 1", see page 18), you can even paste it into a document for future reference if you want.

- 1. From the desktop, click Computer.
- 2. Click Map Network Drive.
- 3. On the Map Network Drive screen, click "Connect to a Web site that you can use to store your documents and pictures", and then click Next.
- 4. Click "Choose a custom network location", and then click Next.
- 5. In the "Internet or network address" field, type or paste the URL listed in the "Upload-Download Mulitple Resource" link, and then click Next.
- 6. When prompted, enter your username and password.
- 7. You can now drag files and folders to and from your computer and the site Resources folder.

### Setting up a WebDAV Connection with Windows 7 (and above)

Connecting to Laulima through WebDAV/web folders currently does not work with Windows 7. ITS is aware of this issue, and we are working with Microsoft to resove it.

Though not officially supported by UH, Cyberduck is a free application which supports WebDAV, and can be used for problems being encountered with Windows 7 and WebDAV. You can go to the Cyberduck website (http://cyberduck.io) to download the software. Running the installer will present you with a wizard to step through. You can run Cyberduck after installing it or launch it from the Start menu or any shortcut you may have created.

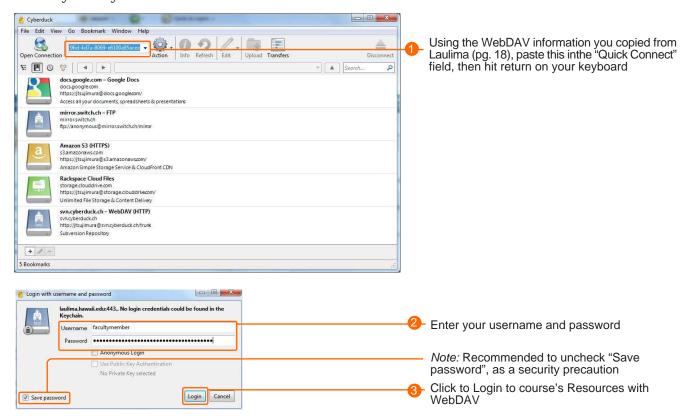

The window will then show the contents of your Resources folder (in Laulima, left, below). You can then drag files into this window from your computer to copy files, move files into different folders, etc.

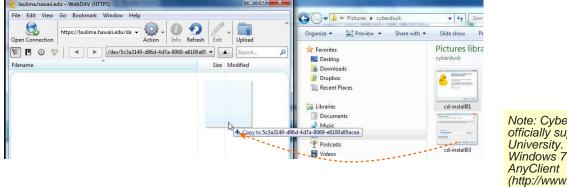

Note: Cyberduck is not officially supported by the University. Alternatively, Windows 7 users might try AnyClient (http://www.anyclient.com), also not officially supported.

Setting up a WebDAV Connection with Macintosh OSX (using "Connect To...")

In Macintosh OSX 10.2 (Jaguar) and above, WebDAV is built in. Make sure you copy the Resources address (pg. 17) before you make a connection on a Macintosh.

In the Finder (click the Desktop to get to the Finder) click the "Go" menu near the top of the screen and select "Connect to Server..." (or command+K).

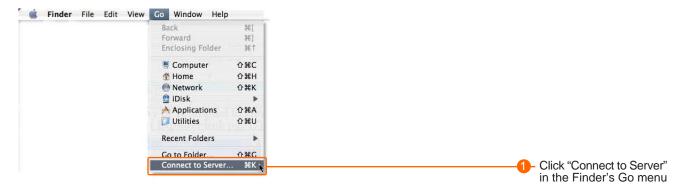

A dialogue box will appear. Paste the copied address into the "Sever Address" field and click "Connect".

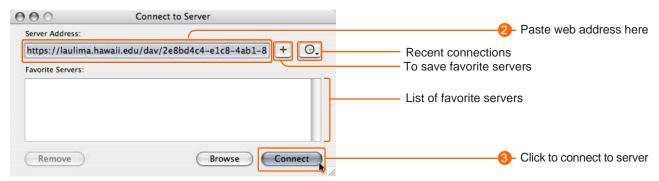

After clicking to connect to Laulima enter your username and password, then click "OK".

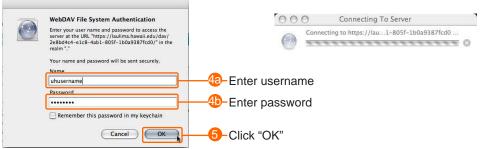

A new window will appear connecting to your work space. You can drag files and folders to this and it will be reflected in your workspace. Holding down the command (Apple) key while selecting allows you to select multiple files not next to one another.

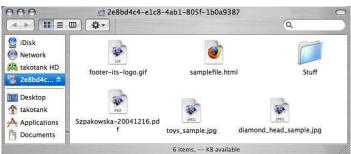

## Setting up a WebDAV Connection with Macintosh OSX (using Goliath)

In older Macintosh operating systems Goliath can be used to establish a WebDAV connection. Go to the Goliath homepage (http://www.webdav.org/goliath) to download the software. After installation, double-click on it's icon to launch it. Once in Goliath, click the "File" menu, then "New" Connection..."

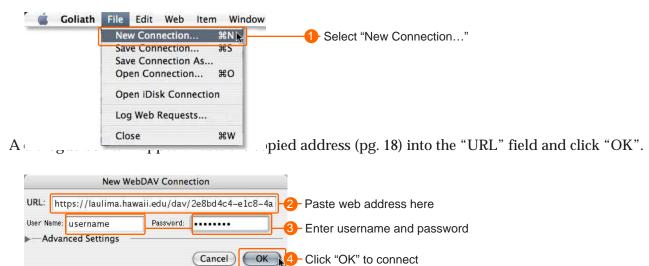

A new Goliath window will appear representing the connection to Laulima.

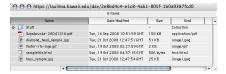

## Setting up a WebDAV Connection with Macintosh OSX (using Cyberduck)

In later versions (eg. Mac OSX 10.5 and up), the implentation of WebDAV may be different. If you have difficulty uploading via WebDAV with the other techniques, you may want to try Cyberduck. Go to the Cyberduck homepage (http://cyberduck.io) to download the software. After installation, double-click on its icon to launch it.

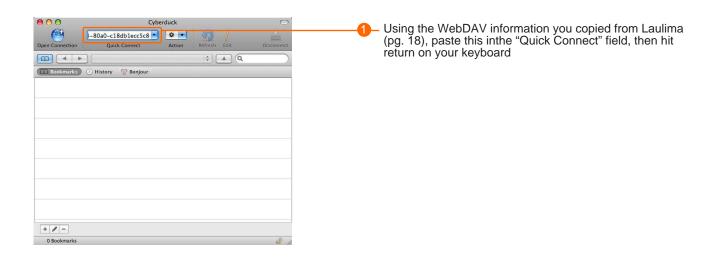

Setting up a WebDAV Connection with Macintosh OSX (using Cyberduck (cont'd)

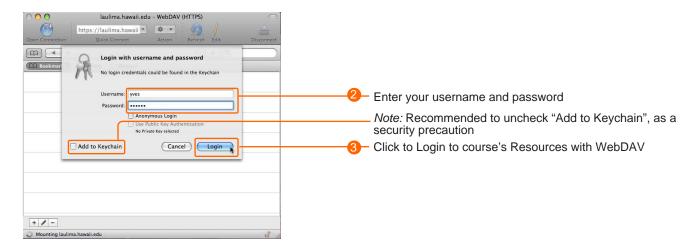

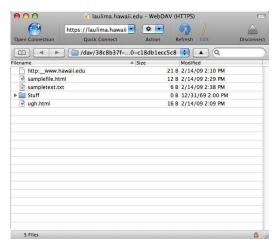

The window will then show the contents of your Resources folder. You can then drag files into this window to copy files from your computer, move files into different folders, etc.

Note: Cyberduck is not officially supported by the University.